- 1. Убедитесь, что роутер подключен к электричеству, а сетевой кабель СКТВ подключен в WAN порт роутера.
- 2. Подключитесь к Wi-Fi сети роутера (Имя сети и пароль указаны на обратной стороне роутера) или подключите ПК кабелем, который идет в комплекте, от любого порта LAN.
- 3. Откройте браузер и перейдите по адресу http://192.168.31.1
- 4. Введите логин и пароль для входа в настройки роутера. Логин и пароль по умолчанию: admin admin
- 5. Перейдите в раздел «Settings»(сверху), подраздел «Network Settings» :
- В поле «Connection», выберите «PPPoE»;
- В поле «Account» введите Имя пользователя из договора с компанией СКТВ;
- В поле «Password» введите Пароль из договора с компанией СКТВ;
- Выберите параметр «Auto» под полем «Password»;
- Нажмите «Apply» (снизу).

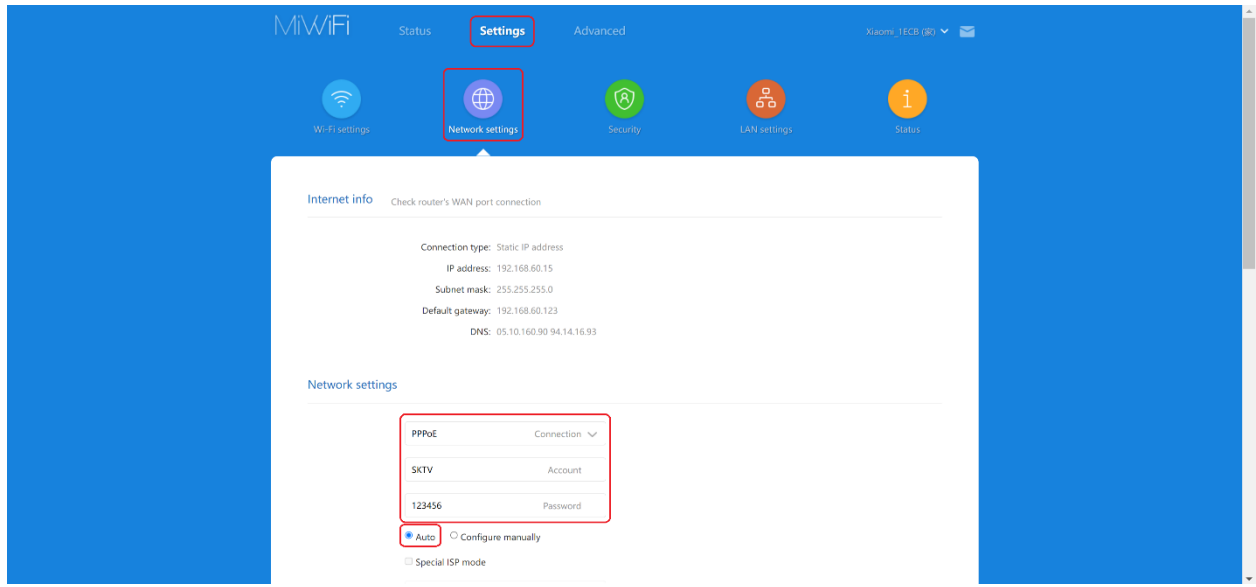

- 6. Перейдите в раздел «Wi-Fi Settings»:
- В поле «Name» в подразделе «2.4G Wi-Fi» введите название вашей будущей беспроводной сети или оставьте без изменений.
- В поле «Password» в подразделе «2.4G Wi-Fi» введите пароль вашей будущей беспроводной сети или оставьте без изменений.

Нажмите «Save».

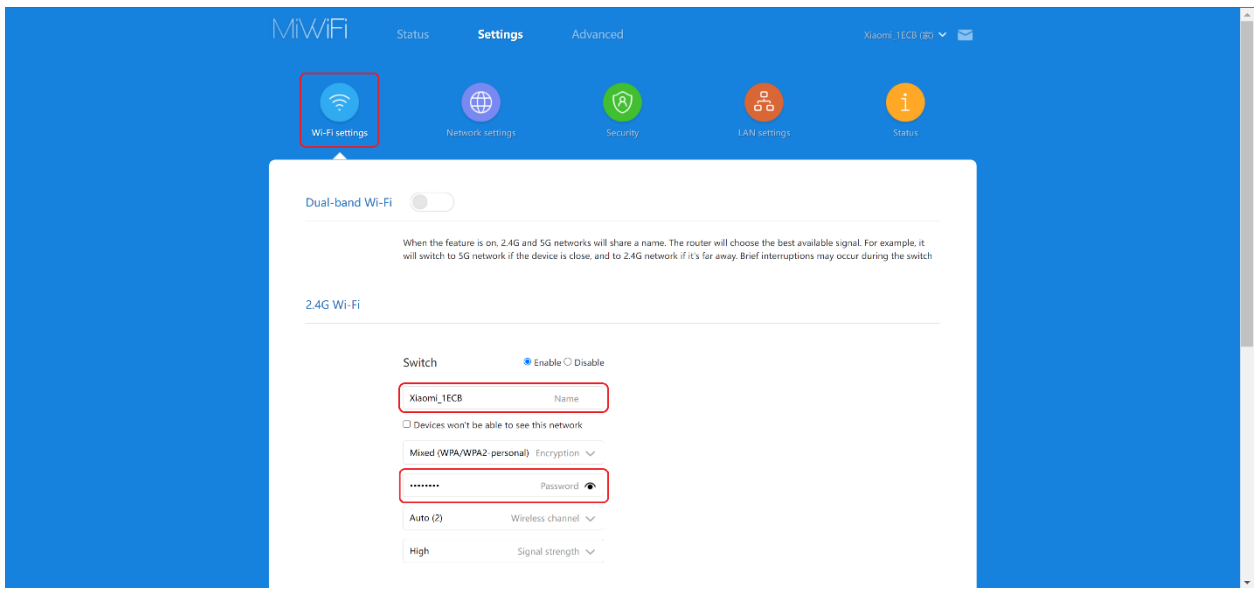

- В поле «Name» в подразделе «5G Wi-Fi» введите название вашей будущей беспроводной сети 5ГГц или оставьте без изменений (Для более стабильной работы Имя сети 5G Wi-Fi должно отличаться от Имени сети 2.4G Wi-Fi).
- В поле «Password» в подразделе «5G Wi-Fi» введите пароль вашей будущей беспроводной сети или оставьте без изменений (пароль может совпадать с паролем сети 2.4G Wi-Fi).
- Нажмите «Save».

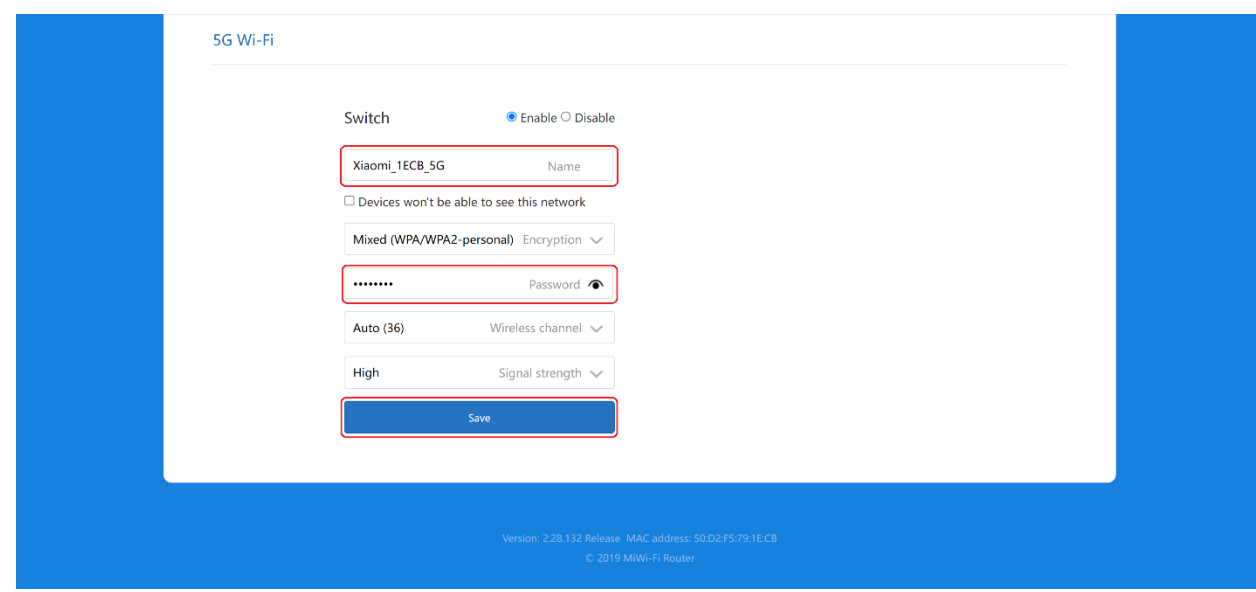

Готово! Проверяйте подключение к интернету и подключайтесь к Wi-Fi!

ВНИМАНИЕ! Если у вас двухдиапазонный роутер и Wi-Fi-устройство (ноутбук, телефон, телевизор и др.) увидит сеть в названии которой будет « 5G», рекомендуем подключиться

именно к этой сети. Так, вы не будете подвержены помехам от устаревших роутеров, которые установлены в соседних квартирах. Скорость и стабильность вашего соединения будет выше.